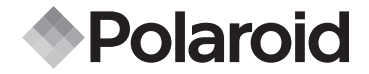

# Studio 4

# **Digital Video Camera User Guide**

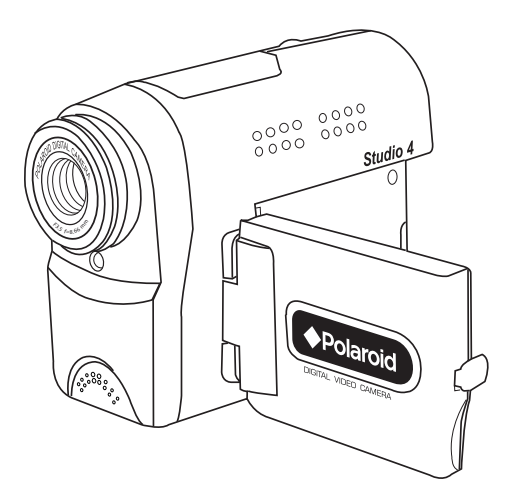

Download from Www.Somanuals.com. All Manuals Search Arla Download."

# **Product Overview**

- 1. Capture/Playback selector
- 2. Shutter button
- 3. Hand strap eyelet
- 4. Lens cap

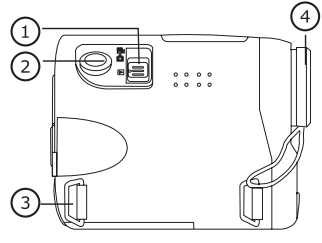

Side View

- 1. Lens
- 2. Status LED
- 3. Microphone

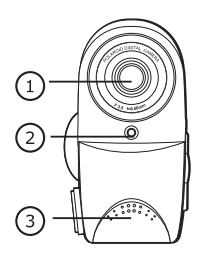

Front View

- 1. Power On/Off button
- 2. OK button
- 3. LCD screen
- 4. Video output terminal & USB port cover
- 5. Display On/Off button
- 6. Menu button
- 7. Up/Zoom in button
- 8. Right button
- 9. Down/Zoom out button
- 10.Left button

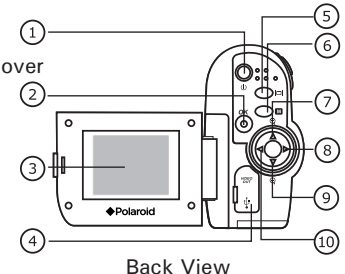

- 1. Tripod mount
- 2. SD card slot door
- 3. Battery door

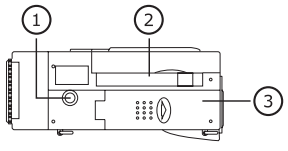

Bottom View

# **Table of Contents**

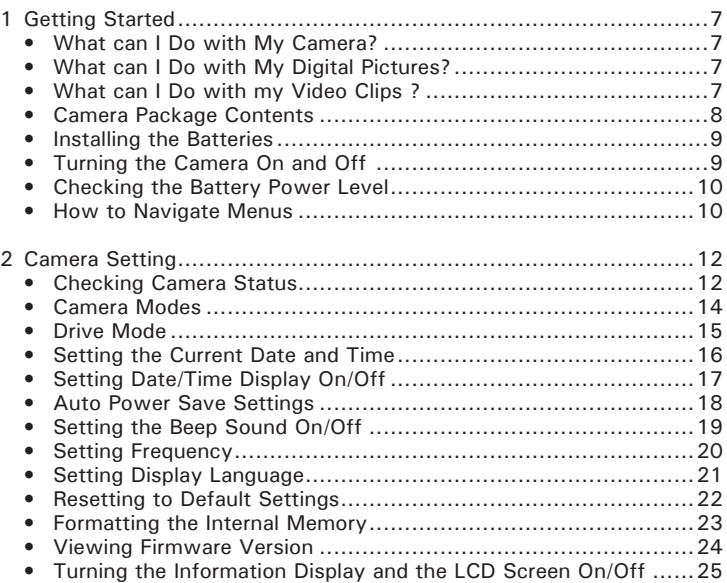

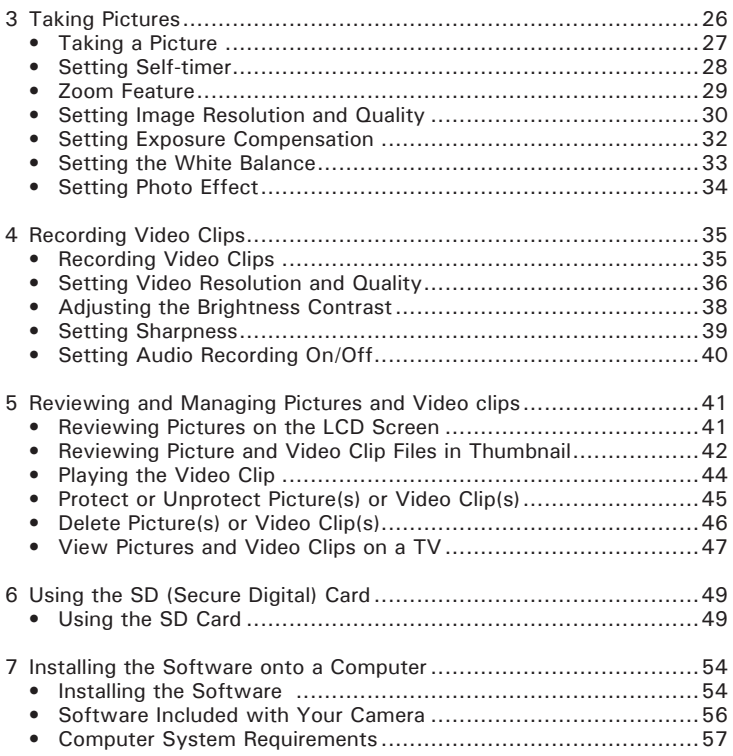

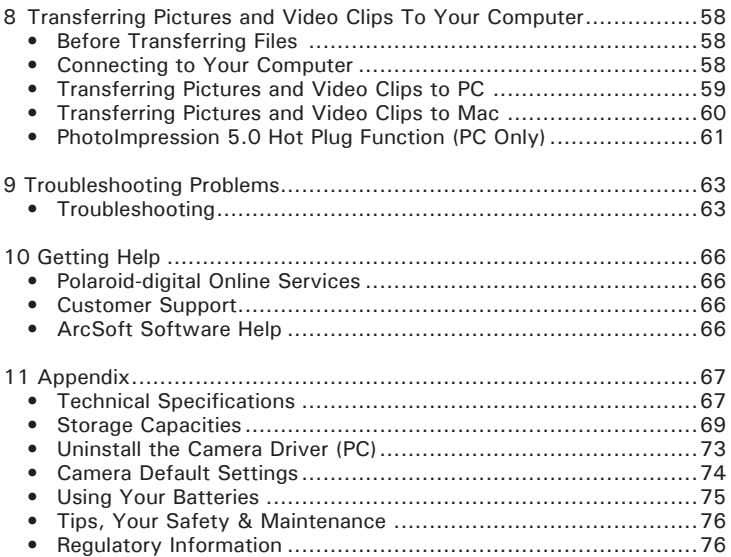

# **1 Getting Started**

**• What can I Do with My Camera?**

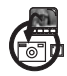

**Capture Enjoy point & shoot operation. Store pictures** and video clips on the internal memory or a SD Card.

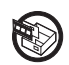

**Setup Select various camera settings.** 

**• What can I Do with My Digital Pictures?**

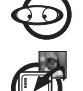

**View View pictures on a computer using** PhotoImpression or on a TV.

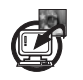

**Save Save Save pictures to the computer memory by** Mass Storage interface.

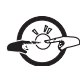

**Communicate**  $\bigcap_{i=1}^{\infty}$  Send pictures over the Internet to family and friends.

**• What can I Do with My Video Clips?**

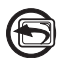

**Playback Playback** Playback video clips with audio feature on a computer using the Window Media Play or a TV.

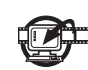

**Save Save Save video clips with audio feature to the** computer memory by Mass Storage interface.

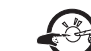

**Communicate**  $\bigcap \mathcal{L}$  Send the video clips with audio feature over the Internet to family and friends.

**• Camera Package Contents**

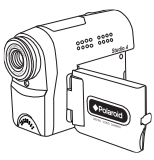

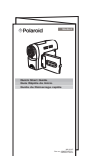

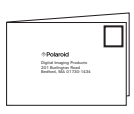

Polaroid Studio 4 Registration Card

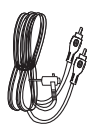

Video Cable

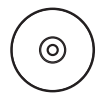

Quick Guide

The CD-ROM includes Polaroid Studio 4 Camera Driver (PC) ArcSoft® PhotoImpression™ 5.0 (PC & Mac) ArcSoft® ShowBiz DVD 1.3 (PC) Adobe® Acrobat® Reader (PC & Mac) QuickTime Player (Mac) DivX (PC) DivX Doctor II (Mac) User Guide (in PDF Format)

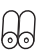

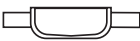

2 x AA Batteries

Hand Strap

USB Cable

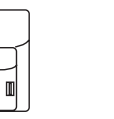

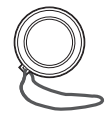

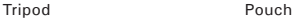

Lens Cap with Strap

**8** *Polaroid Studio 4 Digital Video Camera User Guide www.polaroid-digital.com* Download from Www.Somanuals.com. All Manuals Search And Download.

#### **• Installing the Batteries**

Two AA batteries are supplied with the product. For a detailed guideline on battery usage, please see "Using your batteries" on page 74.

- 1. Open the camera battery door by pushing it outwards as illustrated.
- 2. Insert the batteries as shown, ensuring you follow the +/- signs correctly.
- 3. Close the battery door by pressing it downwards and then sliding it towards the camera to lock.

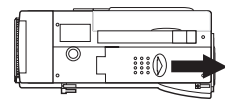

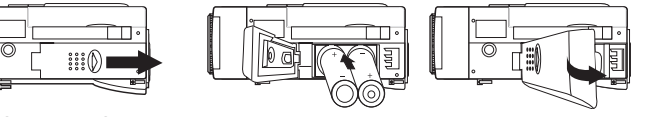

**IMPORTANT NOTE:** For best performance and prolonged battery life, we recommend the use of AA lithium or rechargeable NiMH.

#### **• Turning the Camera On and Off**

Pull left to open the LCD screen panel. Fully press and hold the Power On/Off button until the LCD screen is on. Press the Power On/Off button again to turn off the camera.

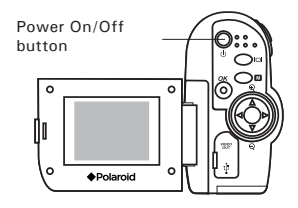

**NOTE:** Check and make sure that the date and time are correct after switching on the camera, especially when the batteries are kept in the battery compartment for a period of time (like over a month or so), or when the batteries are removed from the camera for over a week. For a detailed guideline on date and time adjustment, see "Setting the Current Date and Time" on page 16.

#### **• Checking the Battery Power Level**

Check the battery power level before taking pictures.

- 1. Turn on the camera.
- 2. Check the battery power level that appears on the LCD screen.

**Battery power is full.** 

**Battery power is adequate.** 

Battery power is low.

 $\boxtimes$  Battery power is exhausted.

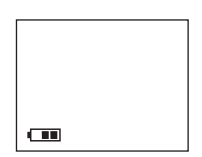

#### **• How to Navigate Menus**

Menus are used to adjust capture and play settings, as well as other camera settings like the date/time and auto power off.

1. In the Capture or Playback mode, press the  $\bigcirc$  button to enter the CAMERA, VIDEO or PLAYBACK menu and press it again to exit.

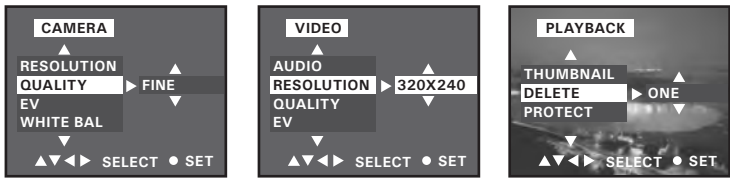

Capture Mode **Playback Mode** 

In the Playback mode, press the  $\bigcap$  button to enter the SETUP menu. Press the  $\bigcirc$ button to exit. **BEEP** 

2. Press the  $\blacktriangle$  or  $\nabla$  button to select a menu item. Press the  $\blacktriangleright$  button to enter the submenu.

Press the **button** to return to the menu.

- 3. Press the  $\blacktriangle$  or  $\nabla$  button to select the desired setting.
- 4. Press the  $\bigcirc^{\text{OK}}$  button to confirm.
- 4. Press the  $\bigcirc$  button to close the menu.

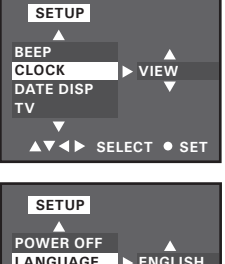

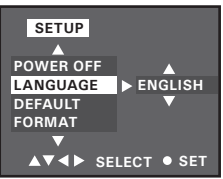

### **• Checking Camera Status**

Open the LCD panel. Turn on the camera, view the camera LCD screen to check which camera settings are active. If the feature icon is not displayed, it means that particular feature is not activated.

#### **Still Image mode**

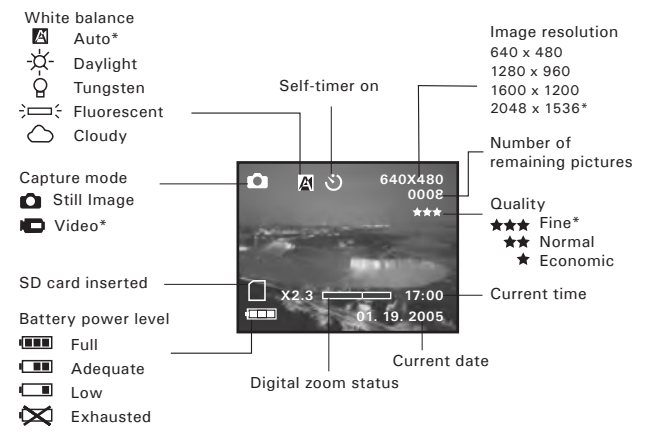

\* Default setting

#### **Video mode**

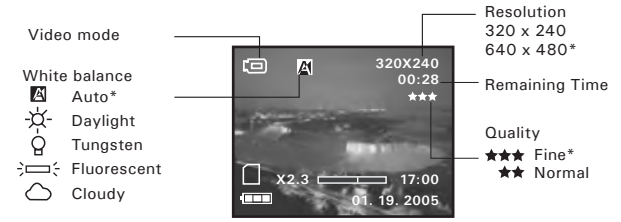

\* Default setting

#### **Playback mode**

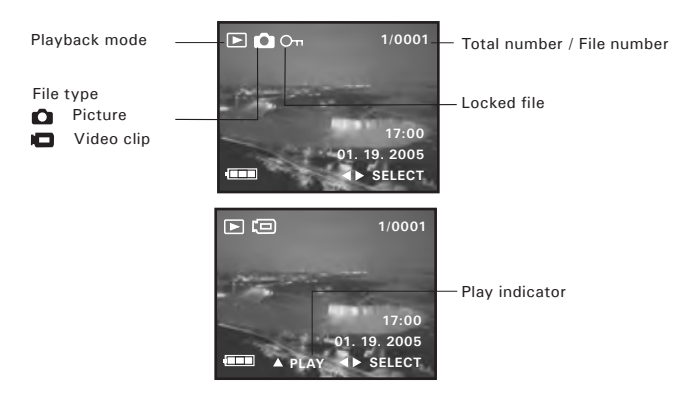

#### **• Camera Modes**

The camera has two working modes, Capture mode and Playback mode. You can switch between them by pushing the Capture/Playback selector upwards or downwards.

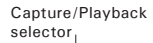

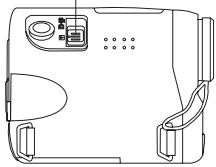

#### **Capture Mode**

Under this mode, you can select the image and video settings according to the shooting environment, and take pictures and video clips under the settings you have selected. For more details, please refer to "Taking Pictures" on page 26 and "Recording Video Clips" on page 35.

#### **Playback mode**

This mode allows the review or deletion of pictures and video clips from the camera. For more details, please refer to "Reviewing and Managing Pictures and Video Clips" on page 41.

# **• Drive Mode**

The camera has two modes for taking pictures and video clips.<br> **Q** Still Image mode

Still Image mode

in 1 Video mode

You may switch between these two modes according to the following steps.

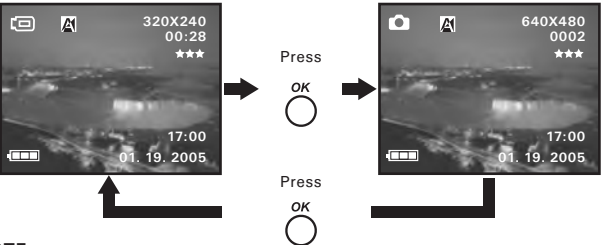

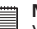

**NOTE:** 

Video mode is the default capture mode.

- **Setting the Current Date and Time**
- 1. Set the camera to Playback mode.
- 2. Press the  $\bigcap_{n=1}^{\infty}$  button.
- 3. Press the  $\blacktriangle$  or  $\nabla$  button to select "CLOCK".
- 4. Press the button.
- 5. Press the  $\blacktriangle$  or  $\nabla$  button to select "VIFW".
- 6. Press the  $A$  button.
- 7. Press the  $\blacktriangleleft$  or  $\blacktriangleright$  button to adjust the value in the field.
- 8. Press the  $\triangle$  or  $\nabla$  button to switch to the next field.
- 9. Press the % button.

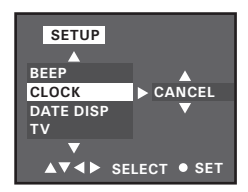

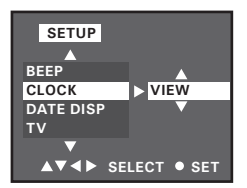

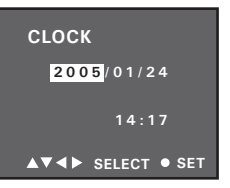

# **• Setting Date/Time Display On/Off**

Date and time are displayed on the LCD screen by default. You can hide one or both of them by the following steps.

- 1. Set the camera to Playback mode.
- $\frac{\partial K}{\partial}$  Press the  $\bigcirc$  button.
- 3. Press the  $\blacktriangle$  or  $\nabla$  button to select "DATE DISP".
- 4. Press the button.
- 5. Press the  $\blacktriangle$  or  $\nabla$  button to select the desired setting.

You can choose either time or date to only display the item you have selected or you can select "CANCEL" to turn off this feature.

- 6. Press the  $\bigcap_{n=0}^{\infty}$  button.
- 7. Press the  $\bigcirc$  button.

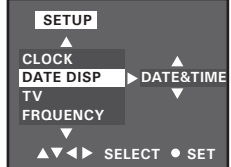

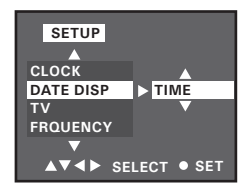

# **• Auto Power Save Settings**

The camera performs the following power save operations to conserve battery power.<br>OFF

OFF The power save feature is not activated.<br>1/3/5 MIN The camera is designed to switch off a

The camera is designed to switch off automatically to save battery life after the specified period of inactivity.

You can change the power save setting according to the following steps:

- 1. Set the camera to Playback mode.
- 2. Press the  $\bigcap_{n=1}^{\infty}$  button.
- 3. Press the  $\triangle$  or  $\nabla$  button to select "POWER OFF".
- 4. Press the button.
- $\overline{5}$  Press the  $\overline{\triangle}$  or  $\overline{\triangledown}$  button to select the desired setting.
- 6. Press the  $\bigcirc$  button.
- 7. Press the  $\bigcap$  button.

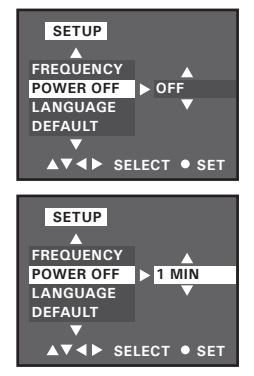

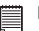

#### **NOTE:**

Auto power off is automatically disabled under any one of the following conditions.

- While recording a video clip.
- While the camera's USB port is connected to a computer or other external devices, or while the camera is being controlled by an external device.

# **• Setting the Beep Sound On/Off**

When the beep sound is turned on, the camera will beep when you press the buttons.

- 1. Set the camera to Playback mode.
- 2. Press the  $\bigcap_{n=1}^{\infty}$  button.
- 3. Press the  $\blacktriangle$  or  $\nabla$  button to select "BEEP".
- 4. Press the button.
- 5. Press the  $\blacktriangle$  or  $\nabla$  button to select the desired setting.
- 6. Press the  $\bigcap_{k=1}^{\infty}$  button.
- 7. Press the  $\bigcap$  button.

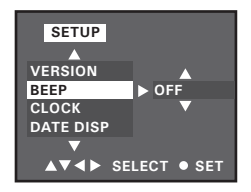

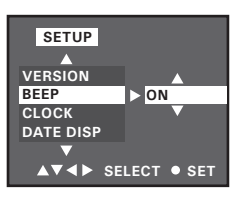

### **• Setting Frequency**

In order to take a better indoor picture, the camera needs to be set to suit the correct lighting frequency. Set the frequency to 60Hz for US, 50Hz for Europe and Asia.

- 1. Set the camera to Playback mode.
- 2. Press the  $\bigcap_{k=1}^{\infty}$  button.
- 3. Press the  $\blacktriangle$  or  $\nabla$  button to select "FREQUENCY".
- 4. Press the button.
- $5.$  Press the  $\triangle$  or  $\nabla$  button to select the desired setting.
- 6. Press the  $\bigcap_{k=1}^{\infty}$  button.
- 7. Press the  $\bigcap$  m button.

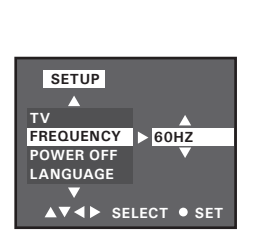

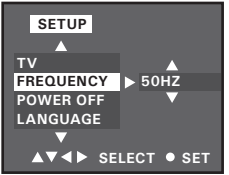

## **• Setting Display Language**

Under this setting, you can select the language you prefer for the LCD screen.

- 1. Set the camera to Playback mode.
- 2. Press the  $\bigcap_{k=1}^{\infty}$  button.
- 3. Press the  $\blacktriangle$  or  $\nabla$  button to select "LANGUAGE".
- 4. Press the button.
- $5.$  Press the  $\blacktriangle$  or  $\nabla$  button to select the desired setting.
- 6. Press the  $\bigcap_{k=1}^{\infty}$  button.
- 7. Press the  $\bigcap$  button.

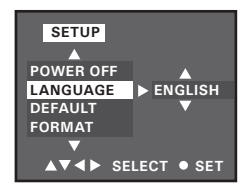

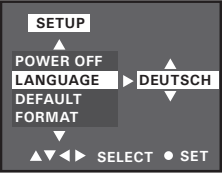

#### **• Resetting to Default Settings**

You can easily change all the settings you made back to the camera default settings by the following steps.

Please refer to "Camera Default Settings" on page 74 for more details.

- 1. Set the camera to Playback mode.
- 2. Press the  $\bigcirc^{\alpha}$  button.
- 3. Press the  $\blacktriangle$  or  $\nabla$  button to select "DEFAULT"
- 4. Press the button.
- 5. Press the  $\blacktriangle$  or  $\nabla$  button to select "RESET".
- 6. Press the  $\bigcap_{k=1}^{\infty}$  button.
- 7. Press the  $\bigcap$  button.

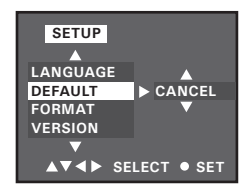

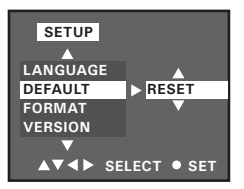

## **• Formatting the Internal Memory**

Formatting the internal memory deletes all data already stored in it.

- 1. Set the camera to Playback mode.
- 2. Press the  $\bigcap_{n=1}^{\infty}$  button.
- 3. Press the  $\blacktriangle$  or  $\nabla$  button to select "FORMAT".
- 4. Press the button.
- 5. Press the  $\blacktriangle$  or  $\nabla$  button to select "SFT".
- 6. Press the  $\bigcirc$  button. **DEFAULT**
- 7. Press the  $\blacktriangle$  or  $\nabla$  button to select the desired setting.
- 8. Press the  $\bigcirc$  button.
- 9. Press the **OM** button. **ALL DATA WILL BUTTA WILL**

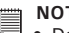

- **NOTE:**  Data deleted by a format operation cannot be recovered. Make sure you do not have any useful data currently stored in the internal memory before you format it.
- Formatting the internal memory destroys all the pictures, even those are protected.
- With a memory card inserted, the above operation would format the inserted memory card only. The internal memory will not be formatted with a memory card inserted.

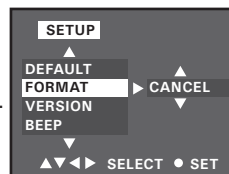

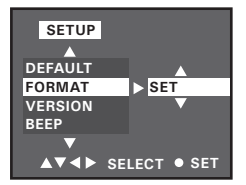

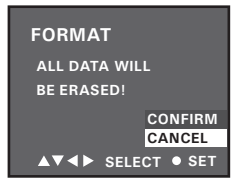

## **• Viewing Firmware Version**

The camera's firmware version can be viewed for maintenance or upgrade.

- 1. Set the camera to Playback mode.
- 2. Press the  $\bigcap_{k=1}^{\infty}$  button.
- 3. Press the  $\blacktriangle$  or  $\nabla$  button to select "VERSION".
- 4. Press the button.
- 5. Press the  $\triangle$  or  $\nabla$  button to select "VIEW".
- $\frac{\partial K}{\partial \theta}$  6. Press the  $\bigcap$  button.
- 7. Press the  $\bigcap_{n=1}^{\infty}$  button.
- 8. Press the  $\bigcap$  button.

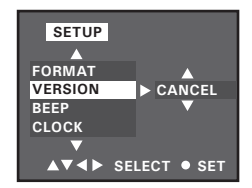

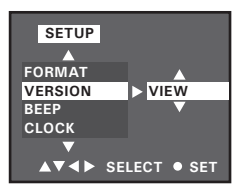

**• Turning the Information Display and the LCD Screen On/Off**

Pressing the  $\bigcirc$  button each time switches the LCD screen to the next display mode in the following sequence.

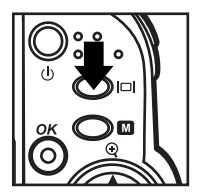

#### **Capture mode**

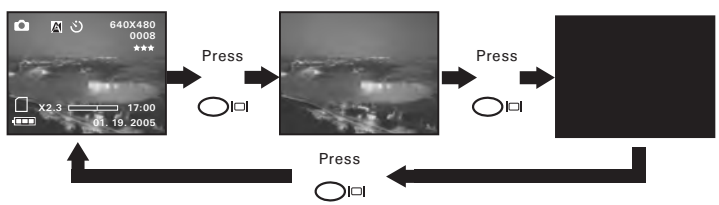

#### **Playback mode**

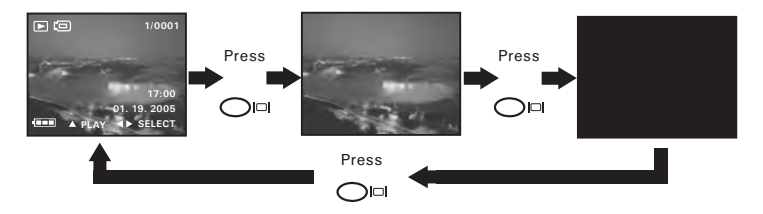

# **3 Taking Pictures**

# **Before you take pictures, please read this note first:**

- **IMPORTANT!** Never remove batteries while a picture is being saved. Doing so will prevent the current picture from being saved and may corrupt other pictures already stored in the camera's internal memory or on the memory card.
- Change the drive mode from Video mode to Still Image mode before taking pictures, since Video mode is the default capture mode. Please refer to "Drive Mode" on page 15 for more details.

#### **Outdoor Pictures**

- Avoid intense sunlight that may cause sun spots in pictures.
- Always make sure that the sun or other light source is in front of the subject.
- For best results, take pictures outdoors or indoors in a brightly lit room.

## **• Taking a Picture**

Taking pictures at approximately 3.2 ft to infinity (1.0 m to infinity).

- 1. Set the camera to Still Image mode.
- 2. Frame your subject using the LCD screen.
- 3. Hold the camera steady. Press the shutter button completely down to take a picture. A beep will sound (if the beep sound is turned on) when a picture is taken.

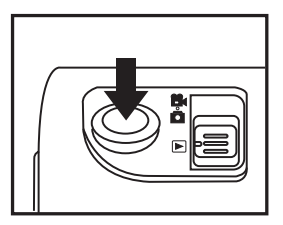

#### **NOTE:**

 $\blacksquare$  Image quality may vary if it is taken under dark lighting conditions.

### **• Setting Self-timer**

Your camera is designed with a self-timer function, which allows you to take pictures with a 10-second built-in timer.

- 1. Set the camera to Still Image mode.
- 2. Press the  $\bigcirc$  m button.
- 3. Press the  $\blacktriangle$  or  $\nabla$  button to select "SELF-TIMER".
- 4. Press the button.
- 5. Press the  $\blacktriangle$  or  $\nabla$  button to select the desired setting.
- 6. Press the  $\bigcap_{k=1}^{\infty}$  button.
- 7. Press the  $\bigcap$  m button.
- 8. The icon  $\bullet$  will appear on the LCD screen.

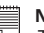

#### **NOTE:**

To disable the self-timer function, repeat the above steps and select "OFF". **17:00**

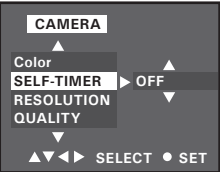

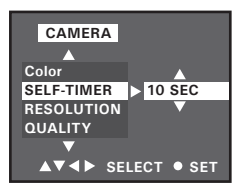

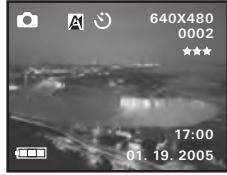

- 9. Frame your subject using the LCD screen.
- 10. Press the shutter button to take a picture. A beep will sound (if it is turned on) and the Status LED will blink slowly for 6 seconds, then quickly for 4 seconds before the picture is taken.

#### **NOTE:**

- Place the camera on a flat surface or use a tripod when using the self-timer function.
- This setting is also available in Video mode.

## **• Zoom Feature**

Your camera is designed with 12X digital zoom. This feature lets you zoom in on the central area of a photo or portion of the video scene, and records only that enlarged portion.

- 1. Set the camera to Still Image mode or Video mode.
- 2. Press the  $\triangle$  button to zoom in. Press the  $\nabla$  button to zoom out. The zoom status is shown on the LCD screen.

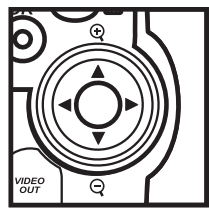

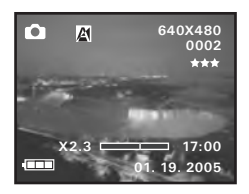

- - **NOTE:** You may notice a decrease in image quality when using the digital zoom.
	- The digital zoom function is not available for reviewing a video clip.

# **• Setting Image Resolution and Quality**

Picture resolution refers to the number of pixels in a digital picture. Picture quality depends on the JPEG file compression that the camera applies when the picture is taken. Higher resolution and less compression produces better quality but occupies more memory space. Smaller size pictures and normal quality are easier to email while larger size and fine quality are better for printing.

#### **Resolution Setting**

- 1. Set the camera to Still Image mode.
- 2. Press the  $\bigcap$  m button.
- 3. Press the  $\blacktriangle$  or  $\nabla$  button to select "RESOLUTION".
- 4. Press the button.
- $\overline{5}$  Press the  $\overline{\triangle}$  or  $\overline{\triangledown}$  button to select the desired setting.  $\qquad \qquad \blacksquare$
- 6. Press the  $\bigcap_{k=1}^{\infty}$  button.
- 7. Press the  $\bigcap \mathbf{m}$  button.

**NOTE:**

It is recommended to use the 2048 x 1536 resolution for printing.

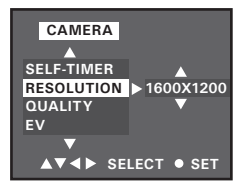

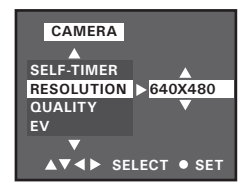

#### **Quality Setting**

- 1. Set the camera to Still Image mode.
- 2. Press the  $\bigcap \mathbf{m}$  button.
- 3. Press the  $\blacktriangle$  or  $\nabla$  button to select "QUALITY".
- 4. Press the button.
- 5. Press the  $\triangle$  or  $\nabla$  button to select the desired setting.
- 6. Press the  $\bigcap_{k=1}^{\infty}$  button.
- 7. Press the  $\bigcirc$  m button.

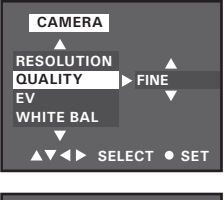

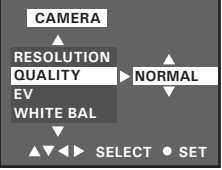

# **QUALITY**

- 6. Press the  $\bigcap_{k=1}^{\infty}$  button.
- 

**• Setting Exposure Compensation**

You can adjust the exposure compensation value (EV) within the range of -2EV to +2EV in order to compensate for current lighting conditions. This setting can be used to obtain better result when shooting with backlighting, indirect indoor lighting, a dark background, and so on.

- 1. Set the camera to Still Image mode.
- 2. Press the  $\bigcap$  m button.
- 3. Press the  $\triangle$  or  $\nabla$  button to select "EV".
- 4. Press the button.
- $5.$  Press the  $\triangle$  or  $\nabla$  button to select the desired setting.
- 7. Press the  $\bigcap$  button.

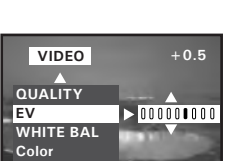

**SELECT SET**

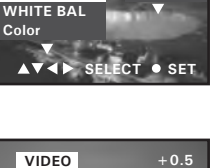

**QUALITY EV**

**CAMERA**

- **NOTE:**
	- A higher EV value is best for light-colored subjects and backlit subjects. A lower EV value is best for dark-colored subjects.
	- When shooting under very dark or very bright conditions, you may not be able to obtain satisfactory results even after performing exposure compensation.
	- This setting is also available in Video mode.

#### **• Setting the White Balance**

Selecting the right type of white balance can help to make the color of a subject appear more natural under the type of lighting that is available.

- 1. Set the camera to Still Image mode.
- 2. Press the  $\bigcap$  m button.
- 3. Press the  $\blacktriangle$  or  $\nabla$  button to select "WHITE BAL".
- 4. Press the button.
- 5. Press the  $\triangle$  or  $\nabla$  button to select the desired setting.
- 6. Press the  $\bigcap_{k=1}^{\infty}$  button.
- 7. Press the  $\bigcirc$  m button.

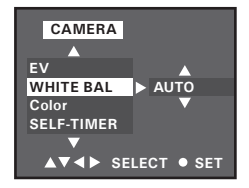

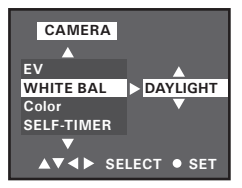

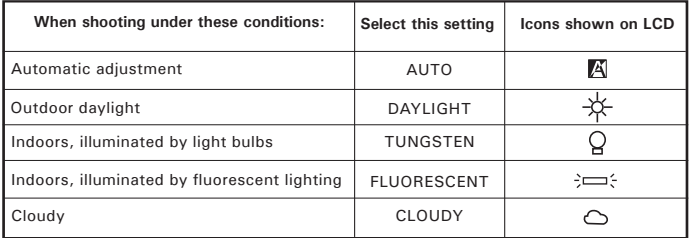

#### **NOTE:**

This setting is also available in Video mode.

#### **• Setting Photo Effect**

You can control the color tones and moods of a picture in this setting.

- 1. Set the camera to Still Image mode.
- 2. Press the  $\bigcirc$  button.
- 3. Press the  $\blacktriangle$  or  $\nabla$  button to select "Color".
- 4. Press the button.
- $5.$  Press the  $\triangle$  or  $\nabla$  button to select the desired setting.
- 6. Press the  $\bigcap_{k=1}^{\infty}$  button.
- 7. Press the  $\bigcap \mathbf{m}$  button.

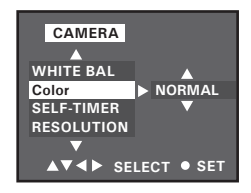

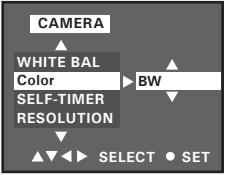

NORMAL For taking pictures with neutral hues. SEPIA For taking pictures with a brown and antique look. BW For taking black-and-white pictures.

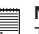

**NOTE:**

This setting is also available in Video mode.

# **4 Recording Video Clips**

# **• Recording Video Clips**

Use the Video mode to record video clips with audio. The elapsed time on the LCD screen increases while recording.

- 1. Set the camera to Video mode.
- 2. Frame your subject using the LCD screen.
- 3. Press the shutter button completely down to start recording.
- 4. Press the shutter button again to stop recording, or recording stops when the current memory is full. **17:00**<br> **17:00**

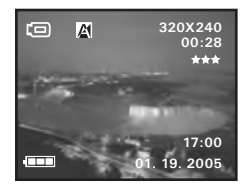

#### **NOTE:**

- Pictures and video clips can be taken in the dark environment but their quality may be affected slightly or greatly.
- For best results, take videos outdoors or indoors in a brightly lit room.

# **• Setting Video Resolution and Quality**

Video resolution refers to the number of pixels in a digital video clip. Video clip quality depends on the file resolution that the camera applies when the video clip is recorded. Higher resolution makes better quality which occupies more memory space.

#### **Resolution Setting**

- 1. Set the camera to Video mode.
- 2. Press the  $\bigcap$  m button.
- 3. Press the  $\blacktriangle$  or  $\nabla$  button to select "RESOLUTION".
- 4. Press the button.
- $\overline{5}$  Press the  $\overline{\phantom{a}}$  or  $\overline{\phantom{a}}$  button to select the desired setting.
- 6. Press the  $\bigcap_{k=1}^{\infty}$  button.
- 7. Press the  $\bigcap$  button.

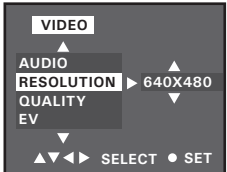

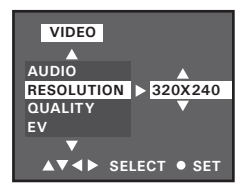
## **Quality Setting**

- 1. Set the camera to Video mode.
- 2. Press the  $\bigcap \mathbf{m}$  button.
- 3. Press the  $\blacktriangle$  or  $\nabla$  button to select "QUALITY".
- 4. Press the button.
- 5. Press the  $\blacktriangle$  or  $\nabla$  button to select the desired setting.
- 6. Press the  $\bigcap_{k=1}^{\infty}$  button.
- 7. Press the  $\bigcirc$  m button.

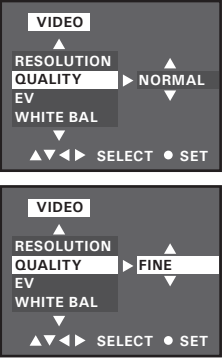

## **• Adjusting the Brightness Contrast**

Brightness controls the amount of lightness or darkness in an image. Increasing contrast increases the difference in brightness between lighter or darker pixels.

- 1. Set the camera to Video mode.
- 2. Press the  $\bigcap$  m button.
- 3. Press the  $\blacktriangle$  or  $\nabla$  button to select "CONTRAST".
- 4. Press the button.
- $\overline{5}$  Press the  $\overline{\triangle}$  or  $\overline{\triangledown}$  button to select the desired setting.
- 6. Press the  $\bigcap_{k=1}^{\infty}$  button.
- 7. Press the  $\bigcap$  m button.

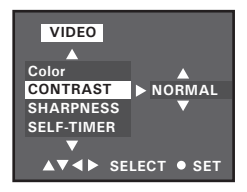

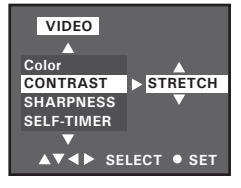

NORMAL Use it when no contrast enhancement is needed.

STRETCH Enhancing the brightness contrast sharpens an image and makes specific areas stand out.

## **• Setting Sharpness**

Use the sharpness setting to highlight or blend the edges of the subject in pictures.

- 1. Set the camera to Video mode.
- 2. Press the  $\bigcap$  m button.
- 3. Press the  $\blacktriangle$  or  $\nabla$  button to select "SHARPNESS".
- 4. Press the button.
- $5.$  Press the  $\triangle$  or  $\nabla$  button to select the desired setting.
- 6. Press the  $\bigcap_{k=1}^{\infty}$  button.
- 7. Press the  $\bigcirc$  button.

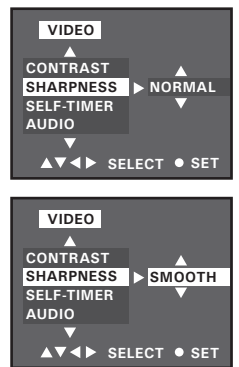

NORMAL Use when no special effect is needed. Ideal for everyday pictures.

SMOOTH Softens the edges of the picture, creating a "soft focus" effect.

SHARPEN Increases contrast on the edges of the picture. Ideal when you want to improve the clarity of a picture, or if you later may want to crop or cut out specific areas in the picture.

## **• Setting Audio Recording On/Off**

When taking video clips, the audio sound is recorded simultaneously. You can disable the audio recording if desired.

- 1. Set the camera to Video mode.
- 2. Press the  $\bigcap$  m button.
- 3. Press the  $\blacktriangle$  or  $\nabla$  button to select "AUDIO".
- 4. Press the button.
- $\overline{5}$  Press the  $\overline{\triangle}$  or  $\overline{\triangledown}$  button to select the desired setting.
- 6. Press the  $\bigcap_{k=1}^{\infty}$  button.
- 7. Press the  $\bigcap$  button.

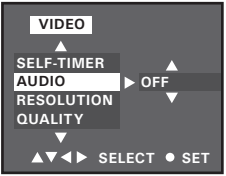

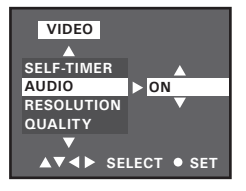

## **5 Reviewing and Managing Pictures and Video Clips**

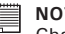

### **NOTE:**

Change the camera mode from Capture mode to Playback mode before reviewing pictures and video clips. Please refer to "Camera Modes" on page 14 for more details.

## **• Reviewing Pictures on the LCD Screen**

- 1. Set the camera to Playback mode.
- 2. Press the  $\blacktriangleleft$  or  $\blacktriangleright$  buttons to view the pictures taken.

The  $\Omega$  icon is shown on the LCD screen when a picture is selected.

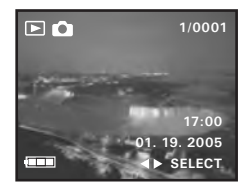

The currently displayed picture can be magnified up to 12 times using the  $\blacktriangle$  button. Press the  $\nabla$  button to view the picture in the original size.

## **• Reviewing Picture and Video Clip Files in Thumbnail**

You can view up to 16 picture and video clip files at a time on the LCD screen by using the Thumbnail function.

- 1. Set the camera to Playback mode.
- 2. Press the  $\nabla$  button. Thumbnail files will be shown on the LCD screen and the last reviewed picture will be highlighted.
- 3. Press the  $\blacktriangle$ ,  $\nabla$ ,  $\blacktriangleleft$  and  $\nabla$  button to select a thumbnail file and view it in full screen by pressing the  $\bigcap_{k=1}^{\infty}$  button.

## **Selecting Thumbnail Display Format**

- 1. Set the camera to Playback mode.
- 2. Press the  $\bigcap \mathbf{m}$  button.
- 3. Press the  $\blacktriangle$  or  $\nabla$  button to select "THUMBNAIL".
- 4. Press the  $\blacktriangleright$  button.
- $5.$  Press the  $\triangle$  or  $\nabla$  button to select the desired setting.
- 6. Press the  $\bigcap_{k=1}^{\infty}$  button.
- 7. Press the  $\bigcap \mathbf{m}$  button.

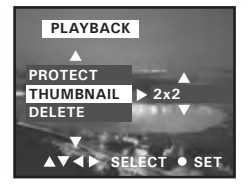

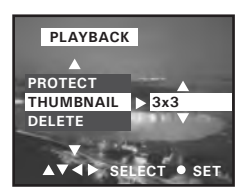

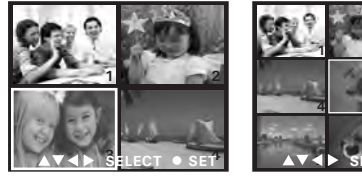

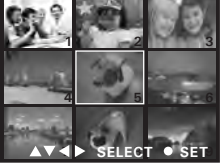

 $2 \times 2$   $3 \times 3$   $4 \times 4$ 

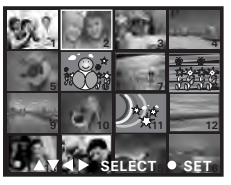

- **Playing the Video Clip**
- 1. Set the camera to Playback mode.
- 2. Press the  $\blacktriangleleft$  or  $\blacktriangleright$  button to select the video clip you wan to play.

The **icon** is shown on LCD screen when a video clip is selected.

- 3. Press the  $\blacktriangle$  button to start playing video clip. Press it again to pause.
- 4. Press the  $\bigcap_{k=0}^{6K}$  button to stop.

Start and pause playing a video clip

Stop playing a video clip

Rewind

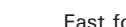

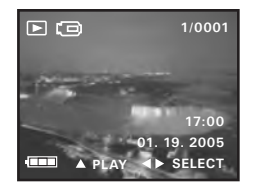

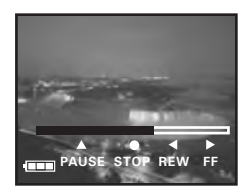

Fast forward

 $rac{\alpha}{\alpha}$ 

## **• Protect or Unprotect Picture(s) or Video Clip(s)**

- 1. Set the camera to Playback mode.
- 2. Press the  $\bigcirc$  button.
- 3. Press the  $\blacktriangle$  or  $\nabla$  button to select "PROTECT".
- 4. Press the button.
- $5.$  Press the  $\triangle$  or  $\nabla$  button to select the desired setting.
- ON Protect the selected picture or video clip **PROTECT** PON Remove protection from the selected picture or video clip
- ALL ON Protect all pictures and video clips in the current memory
- ALL OFF Remove protection from all of the **Remove protection from all of the <b>100** O<sub>m</sub> 1/0001<br>pictures and video clips

The  $\Omega$  icon appears on the information display when you review the protection status of the protected picture or video clip.

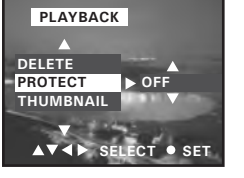

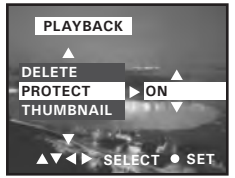

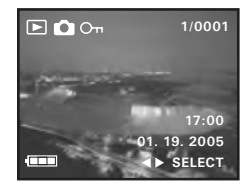

## **NOTE:**

To protect one picture or video clip, use the  $\blacktriangleleft$  or  $\blacktriangleright$  button to select the one you want to protect before the above operation.

- **Delete Picture(s) or Video Clip(s)**
- 1. Set the camera to Playback mode.
- 2. Press the  $\bigcirc$  button.
- 3. Press the  $\blacktriangle$  or  $\nabla$  button to select "DELETE".
- 4. Press the button.
- $5.$  Press the  $\blacktriangle$  or  $\nabla$  button to select the desired setting.
- **6.** Press the  $\bigcirc$  button. **THUMBNAIL**
- 7. Press the  $\blacktriangle$  or  $\nabla$  button to select the desired setting.
- 8. Press the  $\bigcirc^{\text{OK}}$  button.

You may cancel the deletion by choosing "CANCEL"

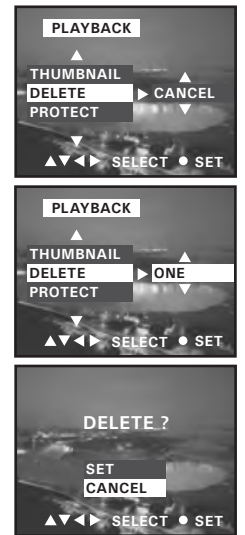

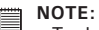

- $\mathbb{F}$  To delete one picture or video clip, use the  $\blacktriangleleft$  or  $\blacktriangleright$  button to select the one you want to delete before the above operation.
	- Protected files cannot be deleted. Remove protection before deleting.
	- All deleted picture and video clips cannot be recovered.

## **• View Pictures and Video Clips on a TV**

## **Setting the Video Output System**

The video output signal (NTSC or PAL) can be switched to accommodate different signal systems. For example: NTSC for USA, Canada, Taiwan, Japan, etc. and PAL for Europe, Asia (excluding Taiwan), and so on.

You can change the video output system according to the following steps:

- 1. Set the camera to Playback mode.
- 2. Press the  $\bigcap_{n=1}^{\infty}$  button.
- 3. Press the  $\blacktriangle$  or  $\nabla$  button to select "TV".
- 4. Press the button.
- $5.$  Press the  $\triangle$  or  $\nabla$  button to select the desired setting.
- 6. Press the  $\bigcap_{k=1}^{\infty}$  button.
- 7. Press the  $\bigcap$  m button.

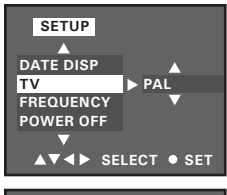

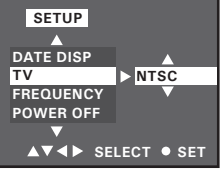

## **Connecting to a TV**

"NTSC" or "PAL" can be selected when the camera is connected to a TV. The TV screen now performs as the LCD screen and the LCD screen is powered off.

- 1. Connect the camera to a TV via the video cable (supplied) as illustrated.
- 2. When the camera is set to Still Image mode or Video mode, you can preview the picture you want to take on the TV screen.
- 3. When the camera is set to Playback mode, you can review all pictures and video clips in the camera on the TV.

## **NOTE:**

 $\blacksquare$  When playing the pictures or videol clips on the TV, its color may be oversaturated. Manually adjust the color setting on the TV for best color effect.

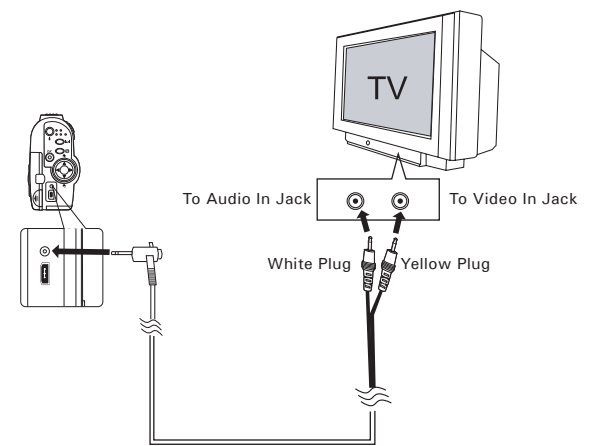

## **6 Using the SD (Secure Digital) Card**

## **• Using the SD card**

Your camera comes with a 16 MB built-in flash memory for storing pictures and video clips. You can expand the memory using a commercially available SD card (up to 1GB). The camera senses whether a memory card is inserted, and automatically saves pictures and video clips accordingly. Note that you cannot save pictures or video clips to the built-in flash memory while a memory card is installed in the camera.

**NOTE:** As tests prove, the Studio 4 works best with 32MB to 512MB SD memory cards. Consider using these cards for best performance.

## **Memory Card Precautions**

- 1. Use only an SD memory card with this camera.
- 2. Electrostatic charge, electrical noise, and other phenomena can cause data corruption or even loss. Always make sure you back up important data on other media (MO disc, computer hard drive, etc.).
- 3. If a memory card starts to behave abnormally, you can restore normal operation by reformatting it. However, we recommend that you always take along more than one memory card whenever using the camera away from the home or office.
- 4. We recommend that you format a memory card before using it for the first time after purchasing it, or whenever the card you are using seems to be the cause of abnormal pictures. Remember to format a memory card if it was used in another digital camera or other devices.

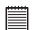

#### **IMPORTANT!**

- Make sure you turn off the camera before inserting or removing a memory card.
- Be sure to orient the card correctly when inserting it. Never try to force a memory card into the slot when you feel resistance.
- SD memory cards have a write protection switch that you can use to protect files from accidental deletion. However, you must remove the write protection whenever you want to record new files onto it, format it, or delete its files.
- **Files contained in the SD card recorded by other cameras may conflict with the Studio 4 camera, and valuable data in your existing SD card may be distorted or lost when the card is inserted in the Studio 4 camera. We strongly recommend the user to use a NEW or formatted SD card for the Studio 4 camera. The manufacturer is not liable for losing or corrupting any valuable data or files in your SD card due to your improper operation.**
- **As tests prove, the Studio 4 works best with popular brands of memory cards such as SanDisk, Panasonic, Lexar and TOSHIBA. Consider using these cards for best performance.**

## **Inserting the SD Card**

Turn off the camera and open the SD card slot door as illustrated. Insert the SD card, ensuring that the card is inserted the correct position as illustrated. Close the card slot door before using the camera.

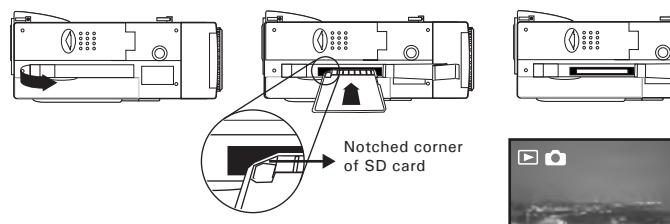

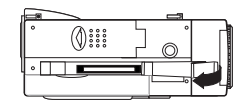

The  $\Box$  icon will appear on the LCD screen when an SD card is inserted into the camera.

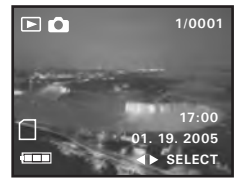

### **Removing the SD Card**

To remove the SD card, turn off camera and open the SD card slot door. Gently use your finger to push the SD card inwards and then release it for the SD card to bounce out of the SD card slot as illustrated.

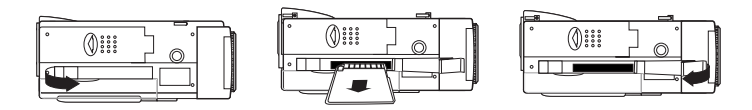

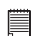

#### **IMPORTANT!**

- Never insert any other object into the camera's SD card slot. Doing so creates the risk of damage to the camera and card.
- Should water or any foreign objects ever get into the card slot, immediately turn off the camera, remove the batteries and contact your dealer or nearest service provider.
- Never remove a card from the camera while the camera is powered on. Doing so can cause the picture or video recording operation to fail, and even damage the memory card.

## **Formatting the SD Card**

Formatting the SD card erases all files stored in it, including the protected ones. Removing the SD card during formatting may damage the card.

- 1. Insert an SD card into the camera card slot.
- 2. Turn on the camera.
- 3. Procedures are the same as for formatting the internal memory. Refer to "Formatting the Internal Memory" on page 23 for details.

# **IMPORTANT!**

- You can format a memory card on the camera or on a computer. However formatting a memory card on a computer takes much longer.
- Note that data deleted by a format operation cannot be recovered. Make sure you do not have any useful data currently stored on a memory card before you format it.

## **7 Installing the Software onto a Computer**

## **• Installing the Software**

*For Windows® Users:* **PC**

#### **IMPORTANT!**

MAKE SURE YOU INSTALL ALL THE SOFTWARE FROM THE CD SUPPLIED BEFORE YOU CONNECT YOUR CAMERA TO A COMPUTER AND TRANSFER PICTURES FROM YOUR CAMERA TO THE COMPUTER.

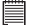

#### **IMPORTANT! (For Windows® 98SE)**

On Windows® 98SE Mass Storage function needs to install the Studio 4 Driver. After the installation, please restart the Windows before connecting the camera to the PC.

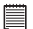

**IMPORTANT! (For Windows® Me, 2000, XP)** Directly plug-in the camera to transfer and play the pictures. No need to install the driver.

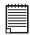

#### **IMPORTANT!**

To view the video clips it is recommended to install the Arcsoft ShowBiz 1.3. It can be found in the CD.

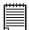

#### **IMPORTANT!**

To play the video clips (AVI format), it is necessary to install the DivX from the CD supplied.

- 1. Before you begin, close all other software applications open on your computer.
- 2. Insert the CD supplied into the computer CD-ROM Drive.
- 3. The CD User Interface Screen will automatically launch.
- 4. With the mouse, click on each software interface button in turn and follow the on screen instructions.

### **NOTE:**

If the setup screen does not appear after loading the CD, then you can manually start it by double clicking the "My Computer" icon on your desktop, then double clicking the icon for the CD-ROM drive. When the CD-ROM window opens, double click the "INSTALL-E.EXE" icon.

#### **For Macintosh Users: Macintosh Users: Macintosh Users: Mac**

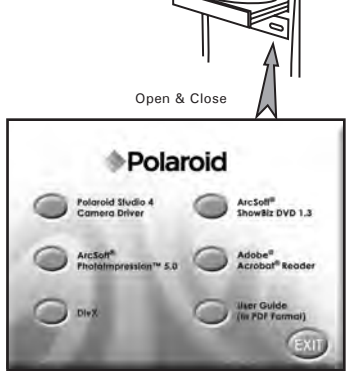

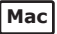

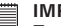

#### **IMPORTANT!**

 $\equiv$  To play the video clips (AVI format), it is necessary to install the DivX Doctor II from the CD supplied.

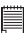

#### **IMPORTANT!**

 $\Box$  To view the video clips it is recommended to install the QuickTime Player. It can be found in the CD.

## **• Software Included with Your Camera**

The Studio 4 software CD contains the following software:

#### **Polaroid Studio 4 Camera Driver** *Plug & Play removable disk*

Easy to use, just plug the camera to a computer and use it as a removable disk. Use the ArcSoft® PhotoImpression™ 5.0 to edit and print the Pictures.

### **ArcSoft PhotoImpression™ 5.0** *Picture Editing Software*

ArcSoft PhotoImpression™ is an easy to use image-editing program. This program enables users to upload still image and movie clips stored in your camera. You could also edit and retouch your photos, then add special effects or place them in cards, calendars, frames and fantasy templates. ArcSoft PhotoImpression™ also includes a wide variety of printing options.

#### **ArcSoft ShowBiz 1.3** *Movie Making Software*

ArcSoft ShowBiz 1.3 is an easy-to-use program that has everything you need to capture your home movies and create your own DVDs to share with friends or send to customers. It includes tools for editing your video footage, customizing DVD menus, and designing DVD photo slideshows!

#### **Adobe® Acrobat® Reader .***PDF File Reading Software*

Adobe® Acrobat® Reader lets you view and print Adobe Portable Document format (PDF) files on all major computer platforms, as well as fill in and submit Adobe PDF forms online.

#### **DivX®/DivX® Doctor II** *Advanced Digital Media Format*

DivX lets you play, create and share digital video by turning bulky videos into lean, mean DivX files. The Div $X^{\circ}$  codec (short for compressor) decompressor) can compress video to a convenient size without losing any noticeable quality and play those videos back on almost any device.

#### **QuickTime Player** *Media Playing Software (Mac Only)*

The QuickTime Player is an easy-to-use application for playing, interacting with or viewing any video, audio, VR, or graphic file that is compatible with QuickTime.

## **• Computer System Requirements**

For acceptable picture transferring and editing performance, we recommend the following minimum requirements;

### *For Windows® Users* **PC**

- Compatible with Microsoft® Windows® 98SE, Me, 2000 or XP
- Pentium<sup>®</sup> III 800MHz or equivalent processor
- USB Port
- 128MB RAM (512MB recommended)
- 400MB free disk space
- Color monitor with high color (16-bit) graphic capability or higher
- CD-ROM drive
- Standard mouse and keyboard
- Stereo speakers
- DivX

#### *For Macintosh Users* **Macintosh Users Macintosh Users Mac**

- Mac $^{\circ}$  OS Version 9.2  $\times$  X
- PowerMac G3 or higher
- USB Port
- 256MB RAM
- 400MB Free disk space
- Color monitor with high color (16-bit) graphic capability or higher
- CD-ROM drive
- Standard mouse and keyboard
- Stereo speakers
- DivX Doctor II

## **8 Transferring Pictures and Video Clips To Your Computer**

**• Before Transferring Files**

**IMPORTANT! - FOR PC USERS**

**BEFORE YOU CONNECT YOUR DIGITAL CAMERA TO THE COMPUTER, MAKE SURE THAT YOU HAVE INSTALLED THE SOFTWARE FROM THE ENCLOSED CD. PLEASE REFER TO "7 Installing the Software onto a Computer".** 

*For Windows® Users:* **PC**

#### **• Connecting to Your Computer** Connecting with the USB Cable.

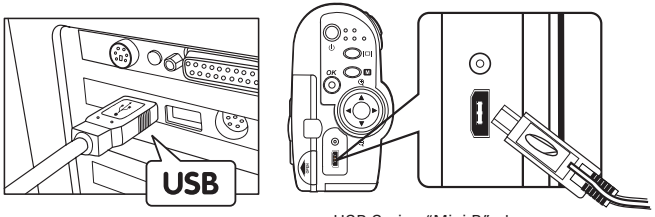

connects to your computer

USB Series "Mini B" plug USB Series "A" plug<br>connects to your camera use of the connects to your camera

- 1. Open the LCD screen panel and turn on the camera.
- 2. Plug USB Series "A" plug into the socket marked  $\leftarrow$  on your computer.
- 3. Plug USB Series "Mini B" plug into the USB port on your camera.

## **• Transferring Pictures and Video Clips to PC**

- 1. Open the LCD screen panel and turn on the camera.
- 2. Connect the camera to a computer via the USB cable.
- 3. Double click on "My Computer" icon on your desktop and then you can see a "Removable Disk" drive.
- 4. Double click "Removable Disk" -> double click "DCIM"-> double click "100MEDIA".
- 5. All the pictures and video clips are in the "100MEDIA" folder. Highlight the pictures or video clips and drag them to a folder of your choice. You can also create sub-folders to group them or use the ArcSoft software to edit and manage the pictures.

# **• Transferring the Pictures and Video Clips to Mac**

**NOTE:** For Mac user, directly plug-in the camera, no need to install the driver.

- 1. Open the LCD screen panel and turn on the camera.
- 2. Set the camera to Playback mode.
- 3. Connect the camera to a computer via the USB cable, the systems will automatically recognize the MASS STORAGE drive named "Unlablled". **NOTE:**

This Drive name will vary on different versions of Mac OS systems.

- 4. Double click the folder "Unlabbled" to enter sub-folder "DCIM".
- 5. Double click the folder "DCIM" and then any sub folder inside.
- 6. You can copy the pictures and video clips from this directory folder and paste them to the hard disk.

## **• PhotoImpression 5.0 Hot Plug Function (PC Only)**

PhotoImpression 5.0 will detect the connection between the camera and the computer automatically.

When connect the camera to the computer, PhotoImpression 5.0 will launch on your desktop automatically.

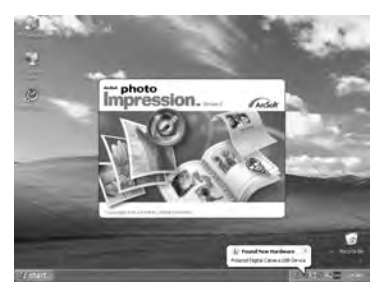

PhotoImpression 5.0 will detect any new photos in the camera. Click "OK" button to start the copying new photos to the computer.

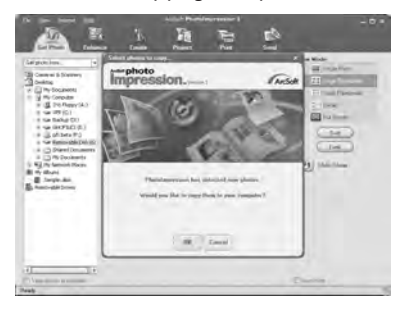

Polaroid Studio 4 Digital Ydena Gamera Usex II Martia Search And Download. <sup>61</sup> *www.polaroid-digital.com*

You can select the destination which the photos are copied to. Click the "folder" icon - >Browse for folder - > Click the "OK" button to confirm. Click "OK" to start copying.

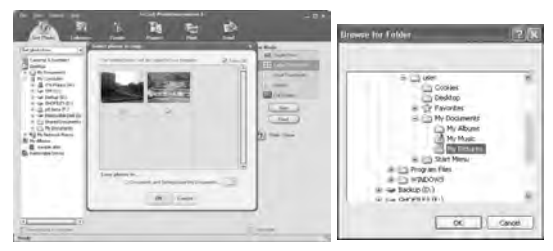

The photos have been copied to the computer successfully. You can start to use the PhotoImpression 5.0 to edit the photos.

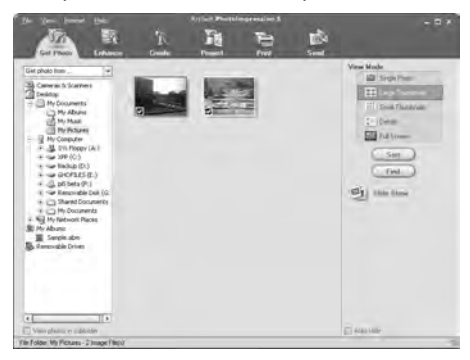

## **9 Troubleshooting Problem**

## **• Troubleshooting**

The troubleshooting guide is designed to help you. If problems continue, please call your local customer support hot-line. See your registration card for hot line contact details.

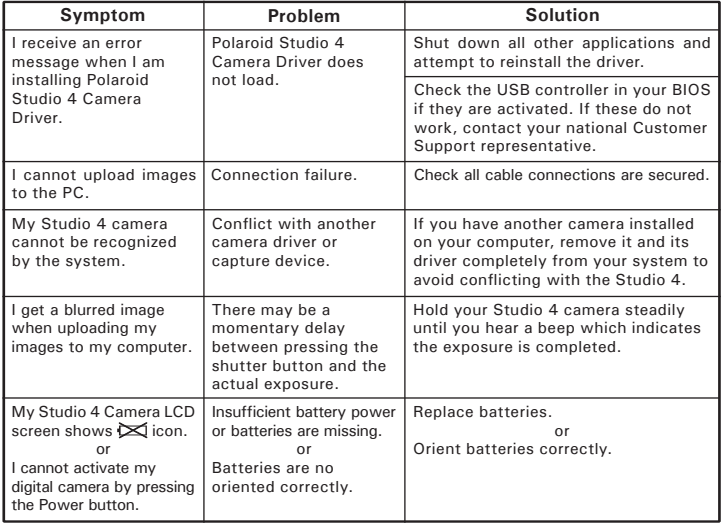

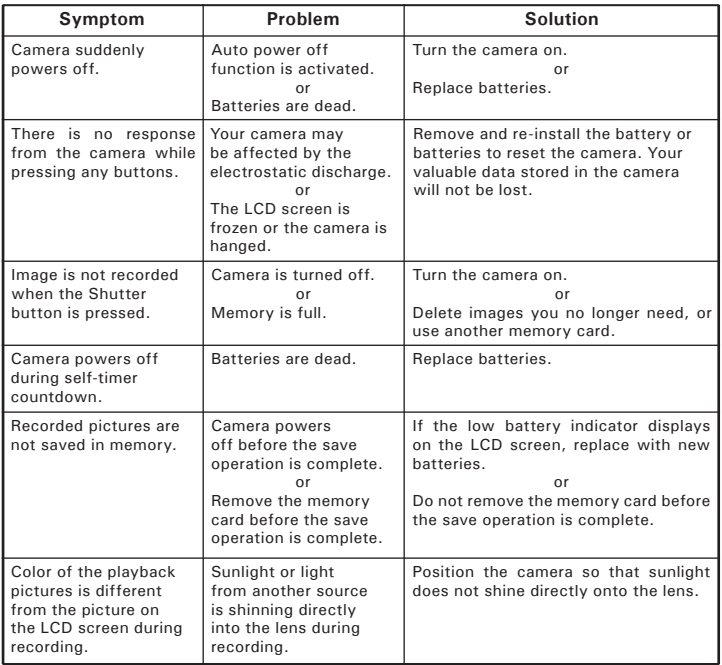

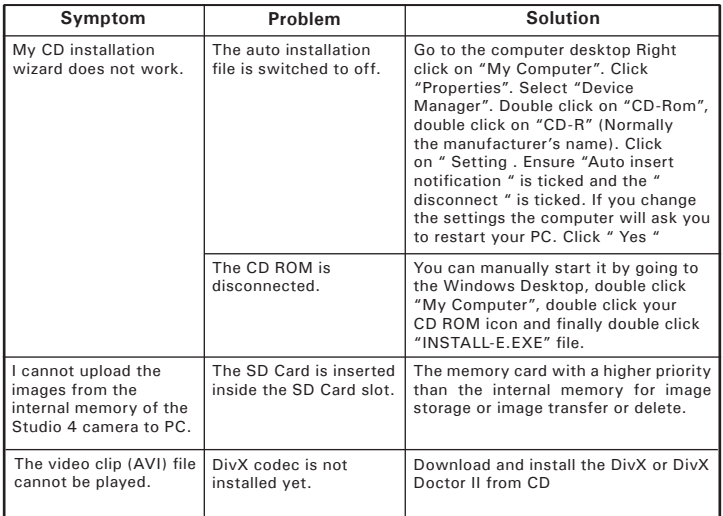

**Please also refer to the help files & User Guides that accompany the enclosed applications. For further information and support, please visit our web site: http://www.polaroid-digital.com**

## **10 Getting Help**

## **• Polaroid-digital Online Services**

Website: http://www.polaroid-digital.com

## **• Customer Support**

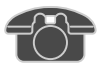

Questions? Need Help? Call us at 1-877-388-3779 (USA), 1-866-722-0866 (Mexico), 1-888-235-0808 (Canada). Monday thru Friday, 10 am-7 pm EST and Sat 10 am-4 pm EST Or visit us at http://www.polaroid-digital.com

## **• ArcSoft Software Help**

**For United States For Latin America** (Fremont, CA 94538) Tel.: 1-510-979-5599 Fax: 1-510-440-7978 E-mail: support@arcsoftsupport.com Web: http://www.arcsoft.com/en/support/

**For Europe**<br> **For China**<br> **ArcSoft China Support Center ArcSoft China Support Center** ArcSoft Europe Support Center<br>(Ireland) Tel.: +353-(0) 61-702087<br>Fax: +353-(0) 61-702001 Fax: +353-(0) 61-702001 E-mail: support@arcsoft.com.cn support

**For JapanFor Taiwan** Tel.: +81-3-5795-1392 Tel.: +886-(0) 2-2506-9355 Fax: +81-3-5795-1397 Fax: +886-(0) 2-2506-8922 Web: http://www.arcsoft.jp

 $(Hangzhou)$ <br>Tel: +86-571-88210575 Web: http://www.arcsoft.com.cn/new/

E-mail:latinsupport@arcsoftsupport.com

ArcSoft Japan Support Center (Tokyo) ArcSoft Taiwan Support Center (Taiwan)<br>Tel : +81-3-5795-1392 Tel : +886-(0) 2-2506-9355 E-mail: support@arcsoft.com.tw<br>Web: www.arcsoft.com.tw

Visit http://www.arcsoft.com for technical support and frequently asked questions (FAQ's).

**66** *Polaroid Studio 4 Digital Video Camera User Guide www.polaroid-digital.com* Download from Www.Somanuals.com. All Manuals Search And Download.

## **11 Appendix**

## **• Technical Specifications**

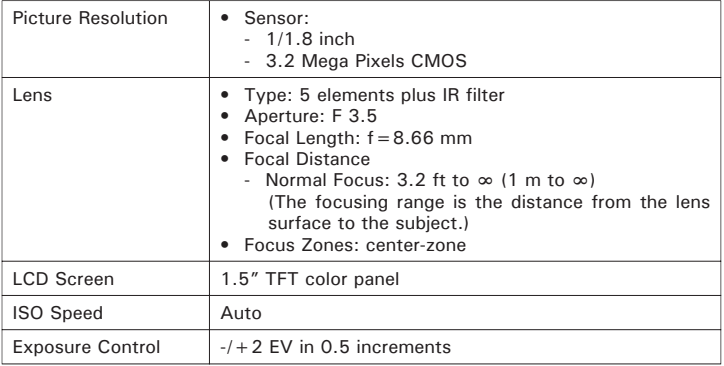

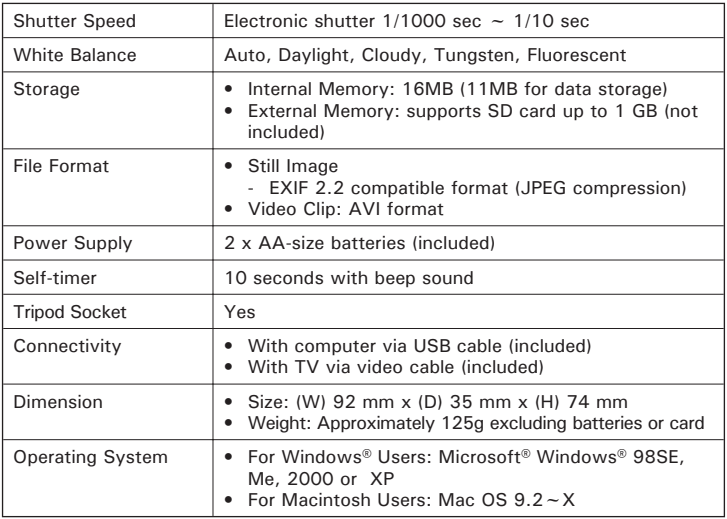

## **• Storage Capacities**

The charts below indicate the approximate numbers of pictures and length of video clips the camera can hold at each setting based on the internal memory and different capacities of SD card.

#### **Recordable Images**

Units: Images

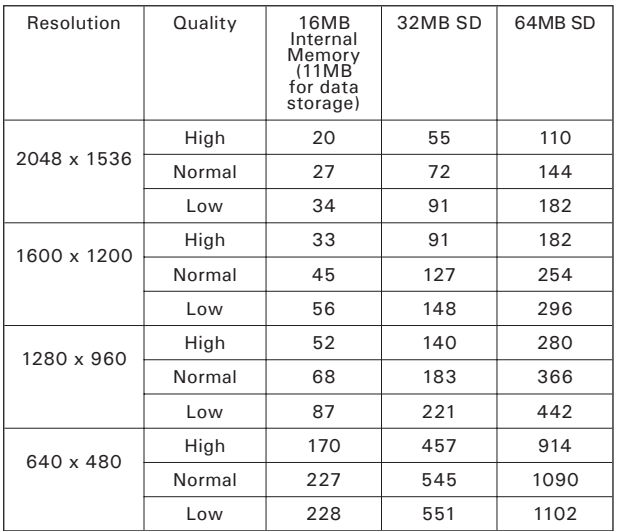

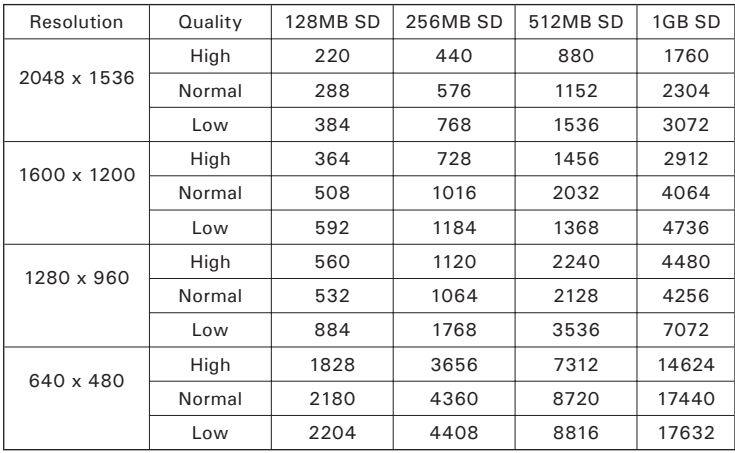

### **Recordable Video Length**

Units: Minute

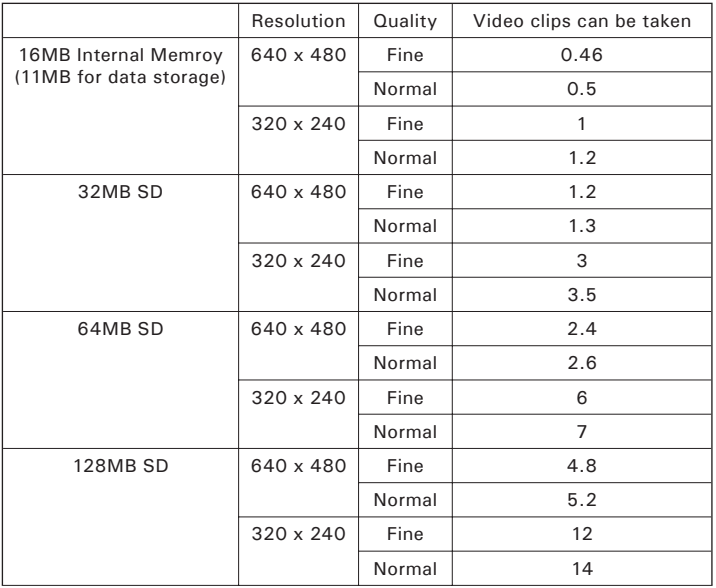

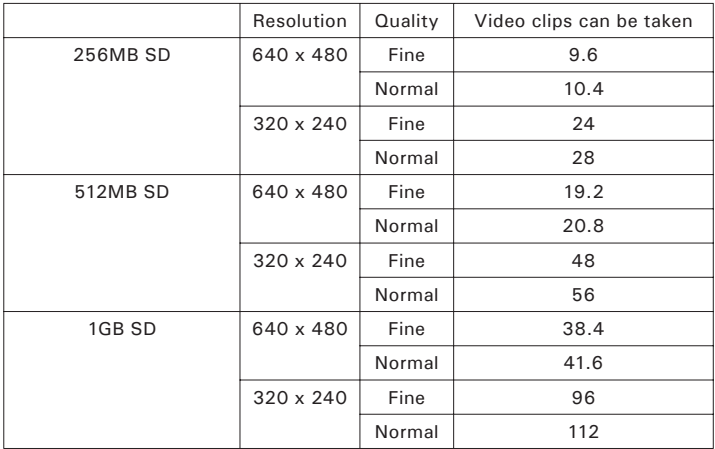

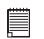

## **NOTE:**

Scene complexity affects a picture's file size. For example, a picture of trees in autumn has a larger file size than a picture of blue sky at the same resolution and quality setting. Therefore, the number of pictures and length of video clips you can store on a memory card may vary.
### **• Uninstall the Camera Driver (PC)**

*For Windows® Users:* **PC**

- 1. Click Windows Start button.
- 2. Go to Setting -> Control Panel.
- 3. Double-click "Add or Remove Program".
- 4. Choose the "Polaroid Studio 4 Camera" and Click "Change/Remove" to uninstall it.
- 5. The driver will be removed automatically.

#### **• Camera Default Settings**

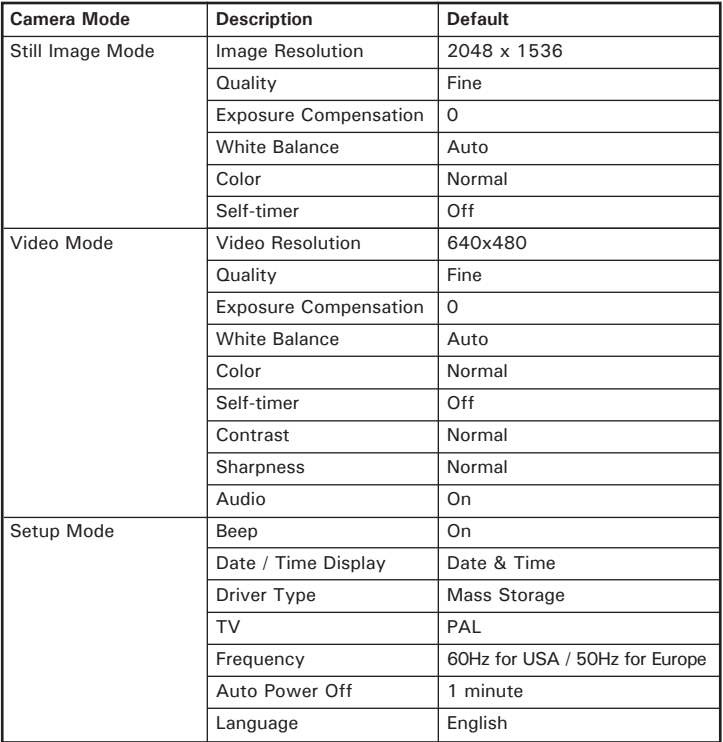

**NOTE:**  The default language for the LCD screen may vary with different countries and regions.

## **• Using Your Batteries**

**IMPORTANT NOTE:**  For best performance and prolonged battery life, we recommend the use of AA lithium or rechargeable NiMH.

#### **Limit the following activities that reduces battery life:**

Reviewing your pictures on the LCD screen.

#### **WARNING!**

- Batteries should be replaced by an adult.
- Do not mix different types of batteries (or new and used batteries).
- Use recommended or equivalent type of batteries only.
- Insert the batteries in the correct polarity.
- Remove exhausted batteries from the camera immediately.
- Do not short the supply terminals.
- Do not dispose the batteries in fire.
- Remove batteries from the camera when not in use.

These instructions should be retained for future reference.

#### **• Tips, Your Safety & Maintenance**

Your Camera should only be operated within the following environmental conditions;

- 32 104º Fahrenheit; 0 40º Celsius
- 20% 85% relative humidity, non condensing

Battery life or image quality may be affected outside these conditions.

# **Camera Cautions**

- NEVER immerse any part of the Camera or its accessories into any fluid or liquid.
- ALWAYS disconnect the Camera from your PC or TV before cleaning it.
- ALWAYS remove dust or stains with a soft cloth dampened with water or neutral detergent.
- NEVER place hot items on the surface of the Camera.
- NEVER attempt to open or disassemble Camera as this will affect any warranty claim.

## **• Regulatory Information**

#### **FCC Notice**

This device complies with Part 15 of FCC Rules. Operation is subject to the following two conditions: (1) This device may not cause harmful interference, and (2) This device must accept any interference received, including interference that may cause undesired operation.

Warning: Changes or modifications to this unit not expressly approved by the party responsible for compliance could void the user's authority to operate the equipment.

NOTE: This equipment has been tested and found to comply with the limits for Class B digital device, pursuant to Part 15 of the FCC Rules. These limits are designed to provide reasonable protection against harmful interference in a residential installation. This equipment generates, uses and can radiate radio frequency energy and, if not installed and used in accordance with the instructions, may cause harmful interference to radio communications.

However, there is no guarantee that interference will not occur in a particular installation. If this equipment does cause harmful interference to radio or television reception, which can be determined by turning the equipment off and on, the user is encouraged to try to correct the interference by one or more of the following measures:

- Re-orient or relocate the receiving antenna.
- Increase the separation between the equipment and receiver.
- Connect the equipment into an outlet on a circuit different from that to which the receiver is needed.
- Consult the dealer or an experienced radio/TV technician for help.

Shielded cable must be used with this unit to ensure compliance with the Class B FCC limits.

Under the environment with electrostatic discharge, the product may malfunction and require user to reset the product.

US 0705 Part No.: OM3376US006 Download from Www.Somanuals.com. All Manuals Search And Download.

Free Manuals Download Website [http://myh66.com](http://myh66.com/) [http://usermanuals.us](http://usermanuals.us/) [http://www.somanuals.com](http://www.somanuals.com/) [http://www.4manuals.cc](http://www.4manuals.cc/) [http://www.manual-lib.com](http://www.manual-lib.com/) [http://www.404manual.com](http://www.404manual.com/) [http://www.luxmanual.com](http://www.luxmanual.com/) [http://aubethermostatmanual.com](http://aubethermostatmanual.com/) Golf course search by state [http://golfingnear.com](http://www.golfingnear.com/)

Email search by domain

[http://emailbydomain.com](http://emailbydomain.com/) Auto manuals search

[http://auto.somanuals.com](http://auto.somanuals.com/) TV manuals search

[http://tv.somanuals.com](http://tv.somanuals.com/)